Billion

# **BIPAC-645**

#### **DSL/Cable Router Plus ISDN Router With 4-Port 10/100M LAN Switch**

# Quick Start Guide

Download from Www.Somanuals.com. All Manuals Search And Download.

#### **Package Contents**

- **1.** BIPAC-645
- **2.** AC Power Adapter (9V 1Amp)
- **3.** RS-232 cable (Null modem type)
- **4.** RJ-45 ISDN cable
- **5.** RJ-45 LAN cable
- **6.** CD containing the online manual
- **7.** This Quick Start Guide

# **The Front Panel LEDs**

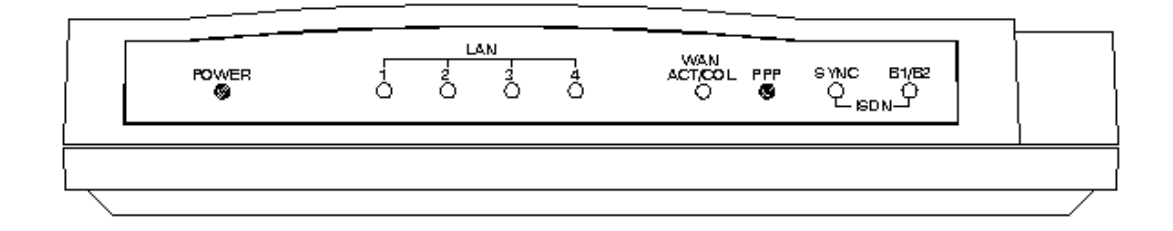

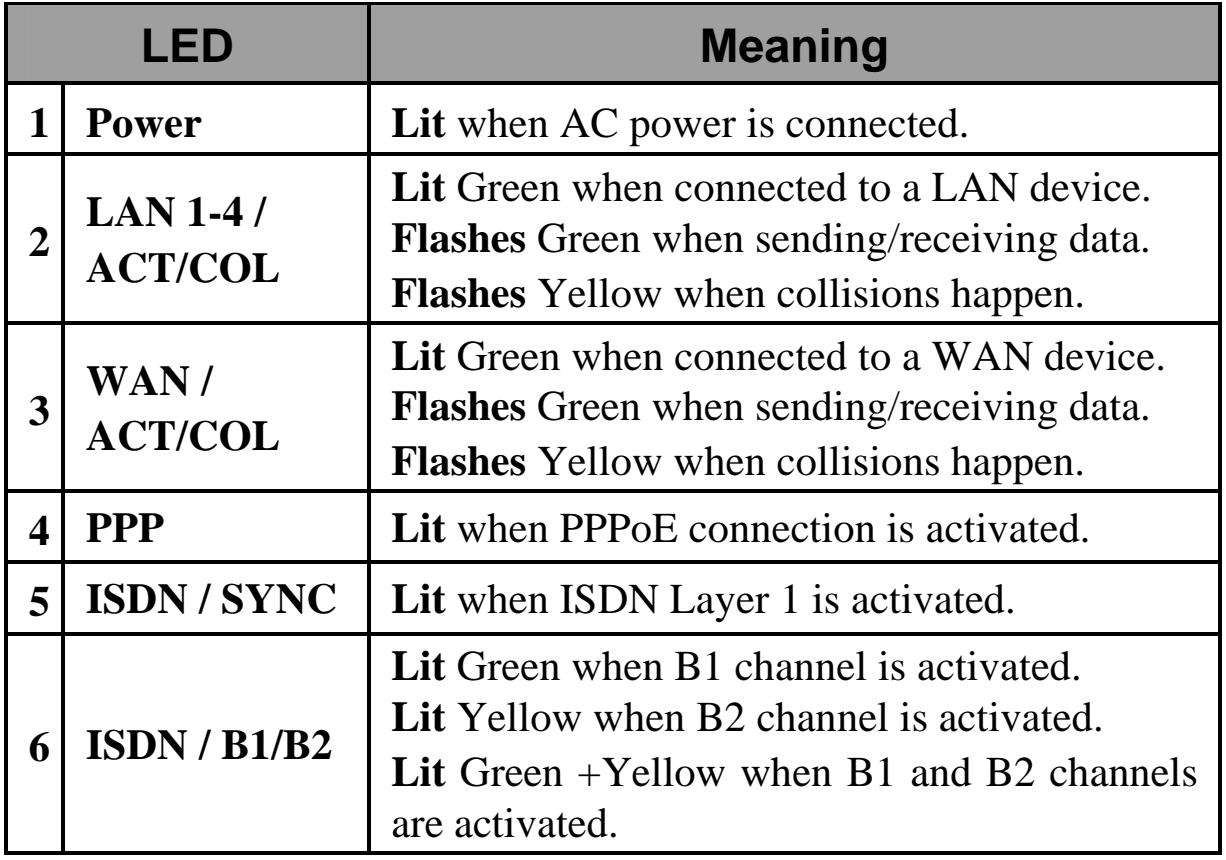

### **The Rear Ports**

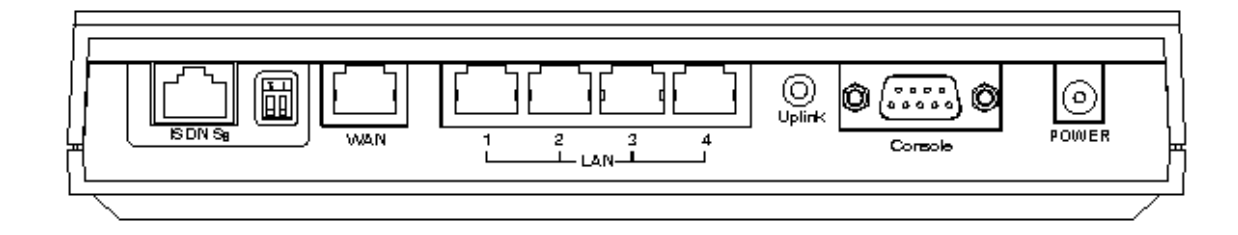

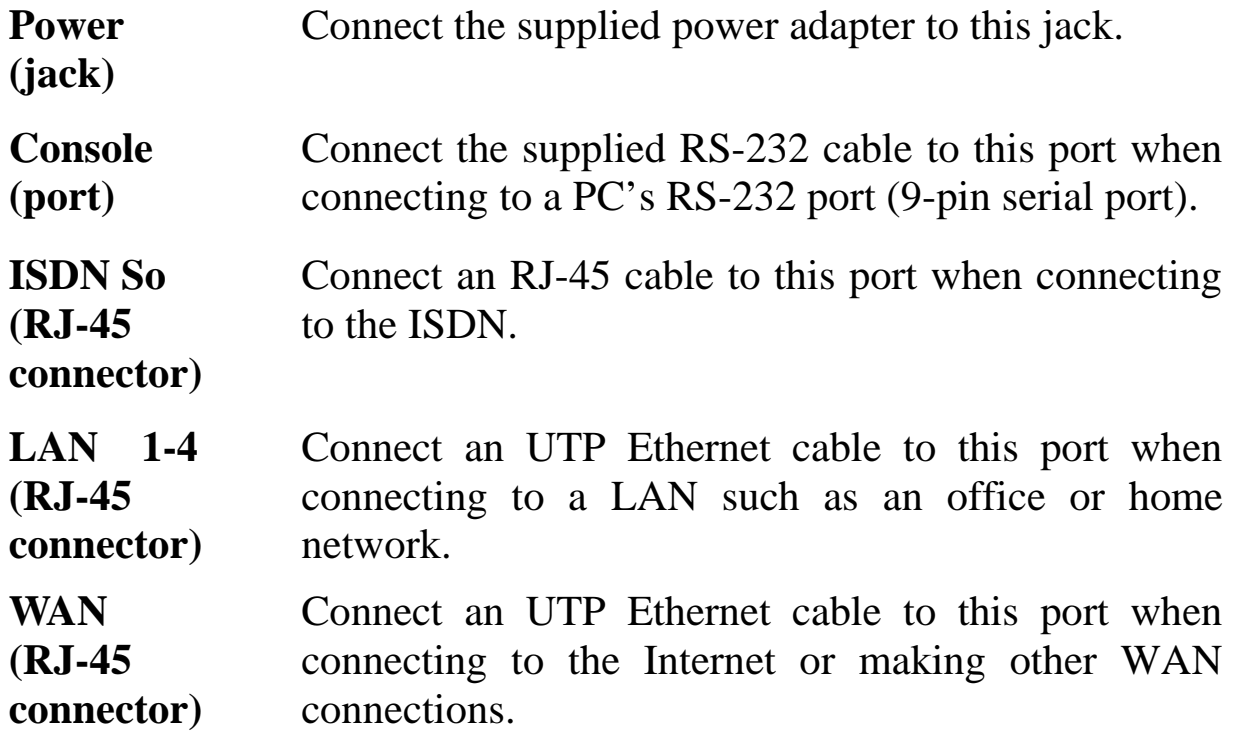

### **Connecting the BIPAC-645**

- **1.** Connect the BIPAC-645 to a LAN (Local Area Network) and the WAN or ISDN.
- **2.** Power on the device.
- **3.** Ensure the Power and LAN LEDs are lit.

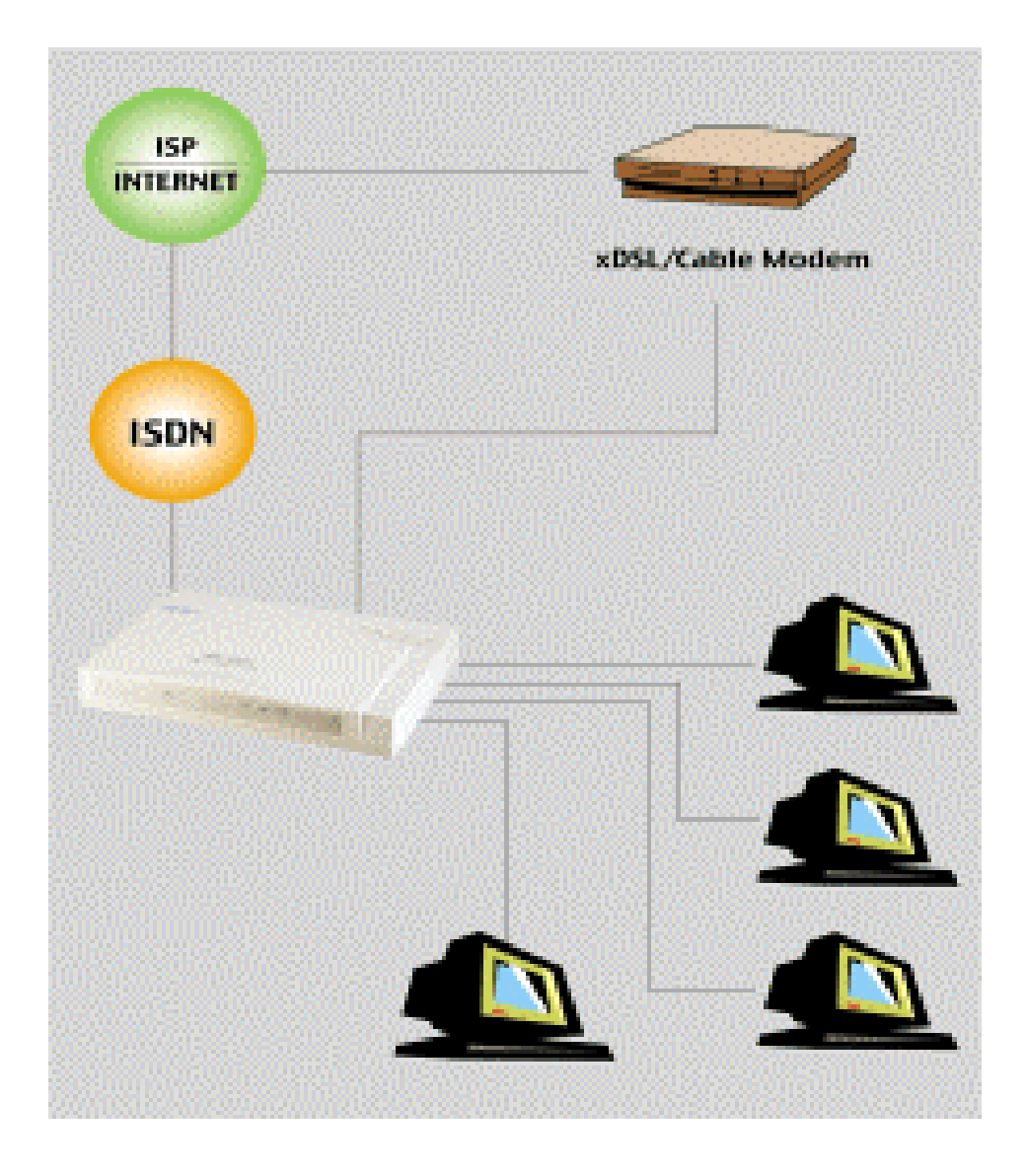

**For more detailed instructions on configuring and using the device, please refer to the on-line manual.** 

#### **Configuring PC in Windows 95/98/ME**

- **1.** Go to **Start / Settings / Control Panel**. In the Control Panel double-click on **Network** and choose the **Configuration** tab.
- **2.** Select **TCP/IP -> NE2000 Compatible**, or any Network Interface Card (NIC) in your PC. Then click **Properties**.

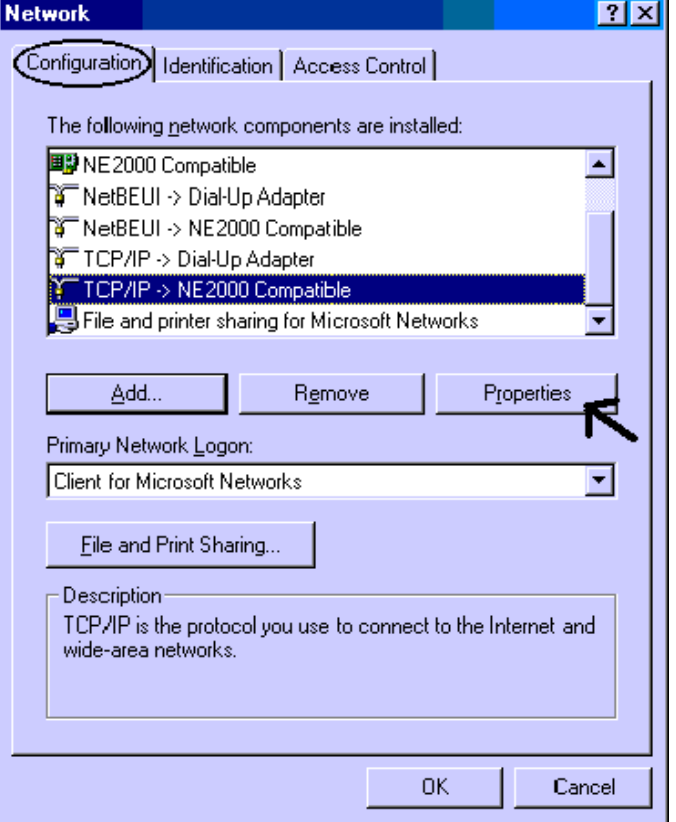

**3.** Select the **Obtain an IP address automatically**  radio button.

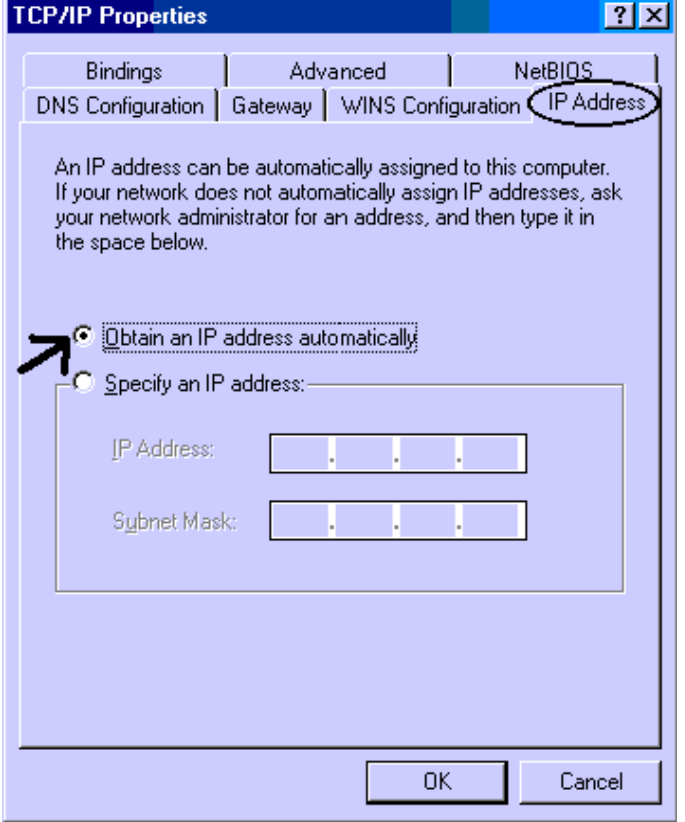

- **4.** Then select the **DNS Configuration** tab.
- **5.** Select the **Disable DNS** radio button and click **OK** to finish the configuration.

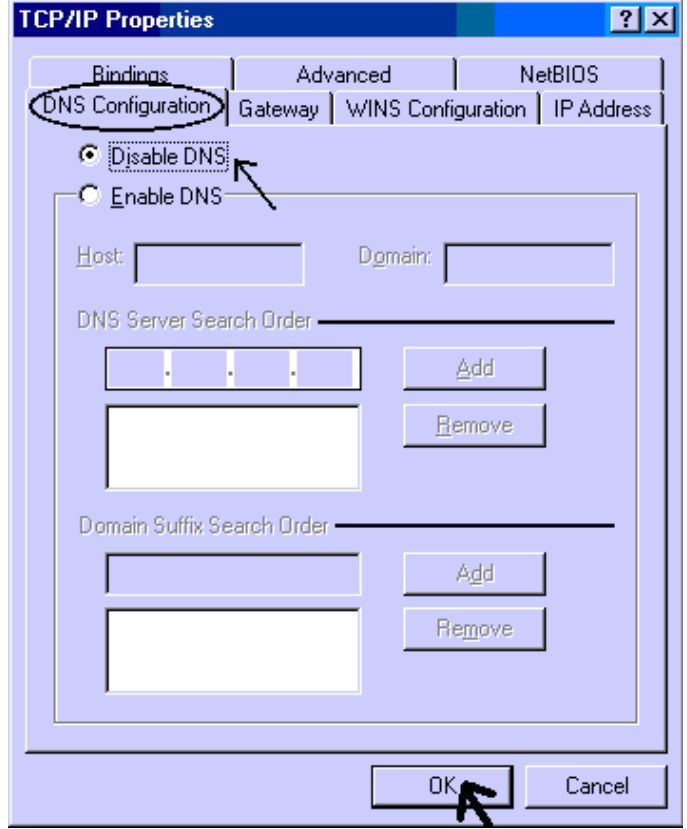

#### **Configuring PC in Windows NT4.0**

- **1.** Go to **Start / Settings / Control Panel**. In the Control Panel double click on **Network** and choose the **Protocols** tab.
- **2.** Select **TCP/IP Protocol** and click **Properties**.

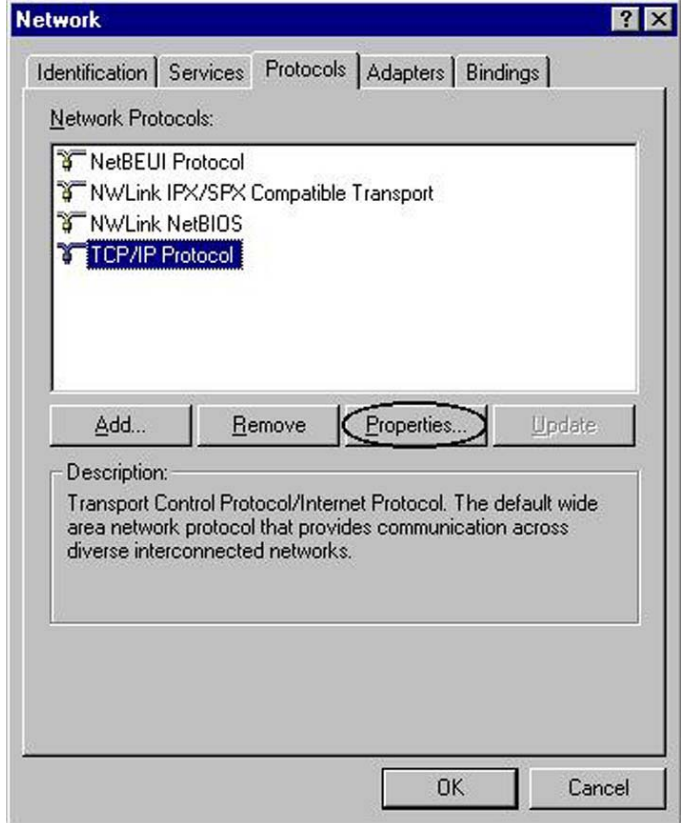

**3.** Select the **Obtain an IP address from a DHCP server** radio button and click **OK**.

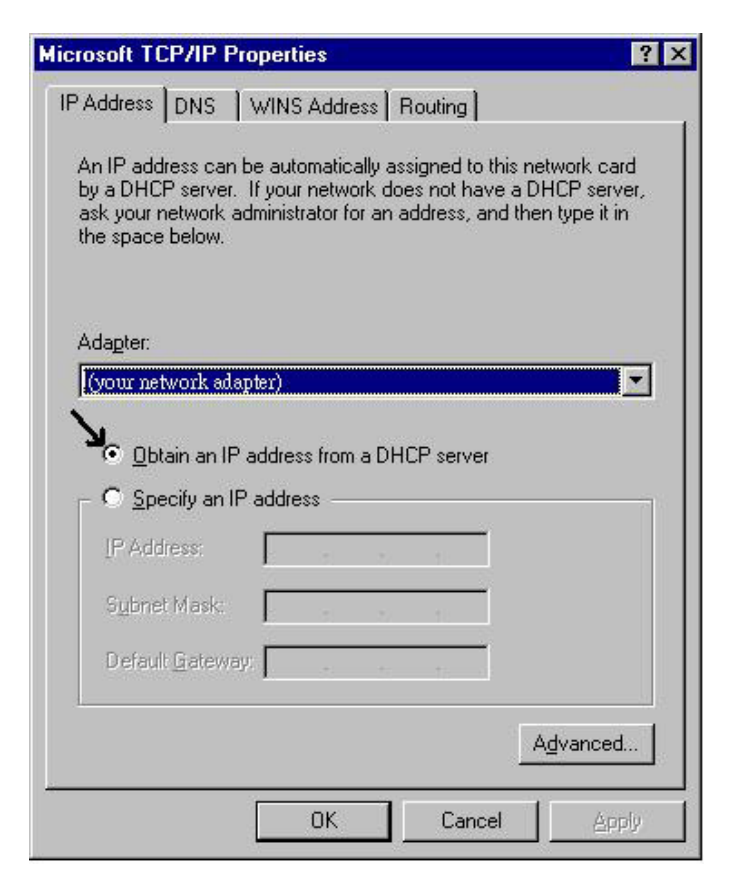

#### **Configuring PC in Windows 2000**

- **1.** Go to **Start / Settings / Control Panel**. In the Control Panel double-click on **Network and Dial-up Connections**.
- **2.** Double-click **Local Area Connection**.

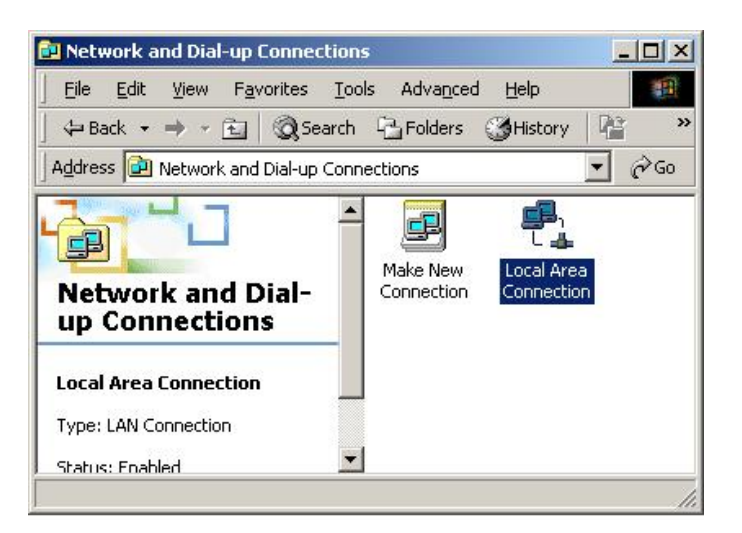

**3.** In the **Local Area Connection Status** window click **Properties**.

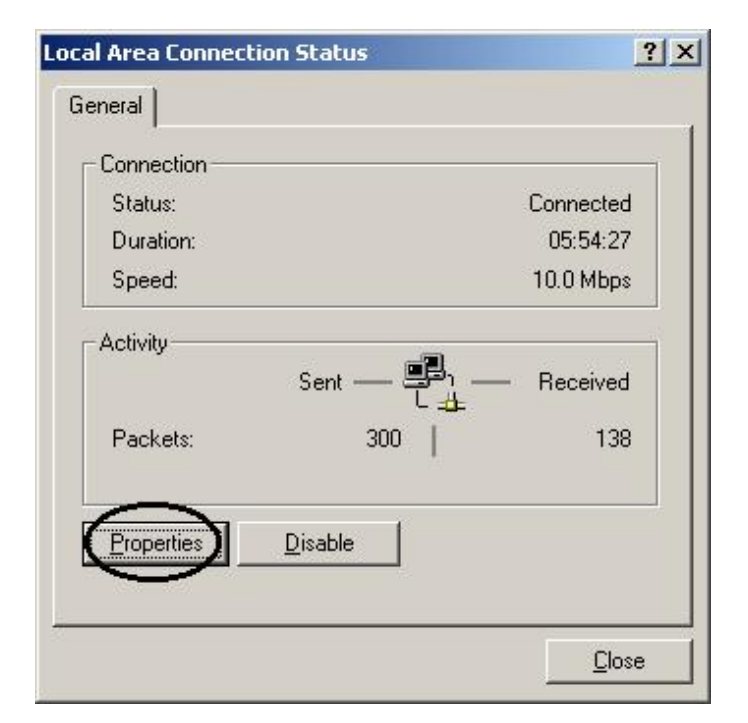

**4.** Select **Internet Protocol (TCP/IP)** and click **Properties**.

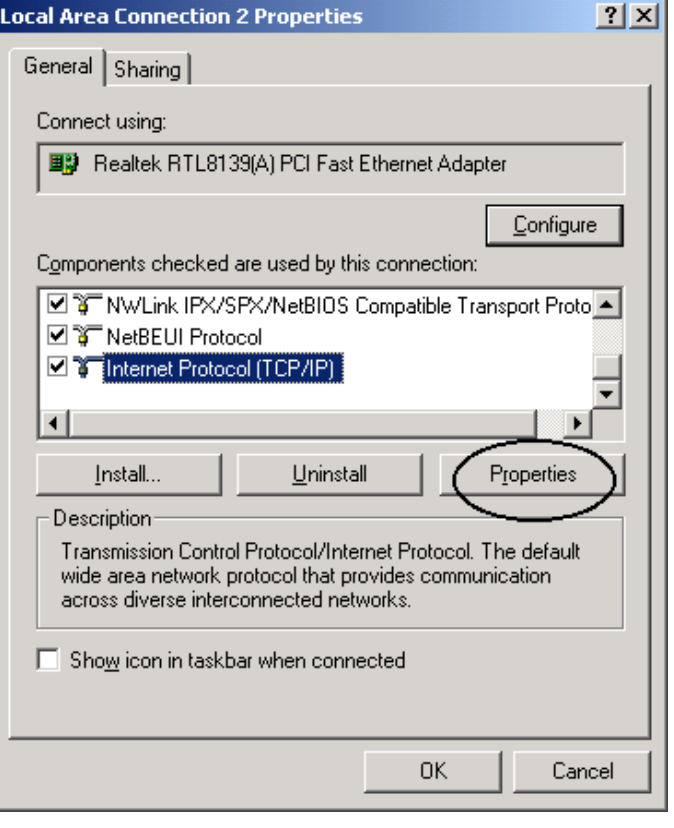

- **5.** Select the **Obtain an IP address automatically**  and the **Obtain DNS server address automatically** radio buttons.
- **6.** Click **OK** to finish the configuration.

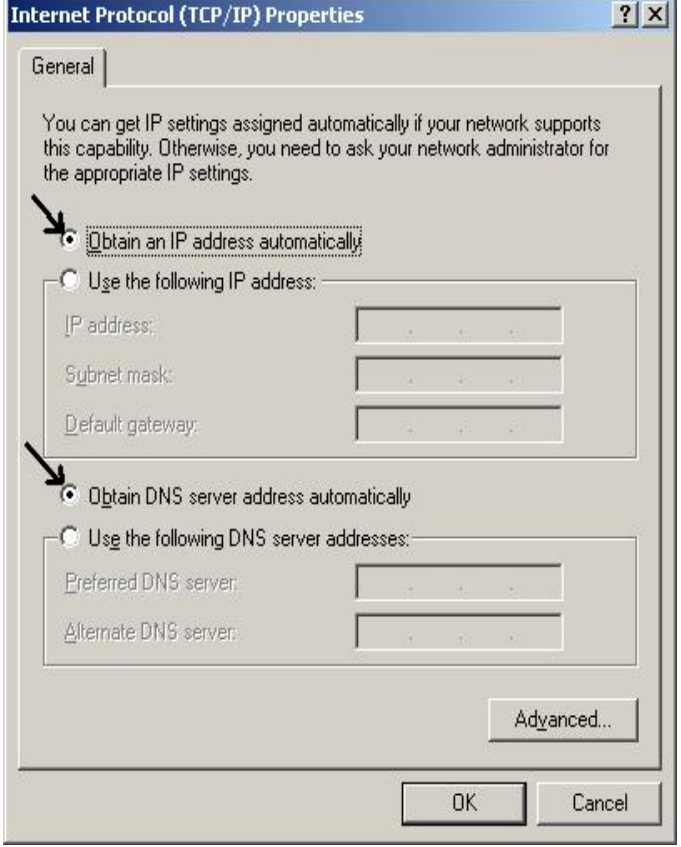

### **Configuring PC in Windows XP**

- **1.** Go to **Start / Control Panel (in Classic View)**. In the Control Panel, double-click on **Network Connections.**
- **2.** Double-click **Local Area Connection**.

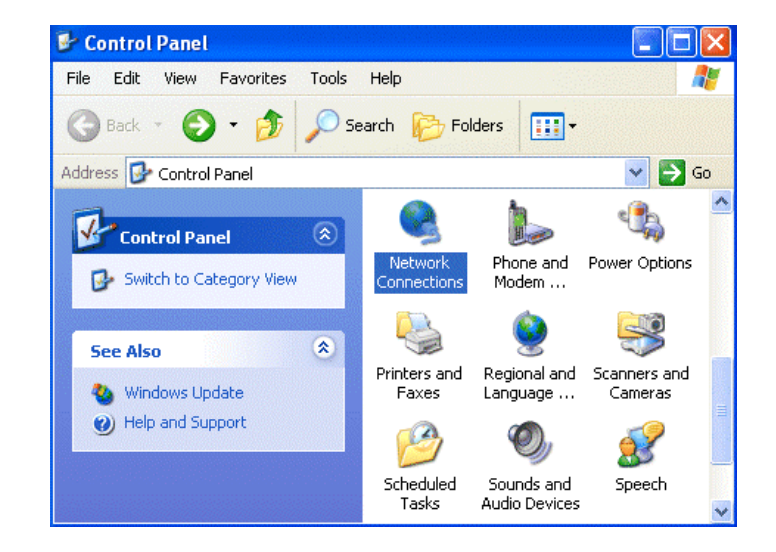

**3.** In the **Local Area Connection Status** window, click **Properties**.

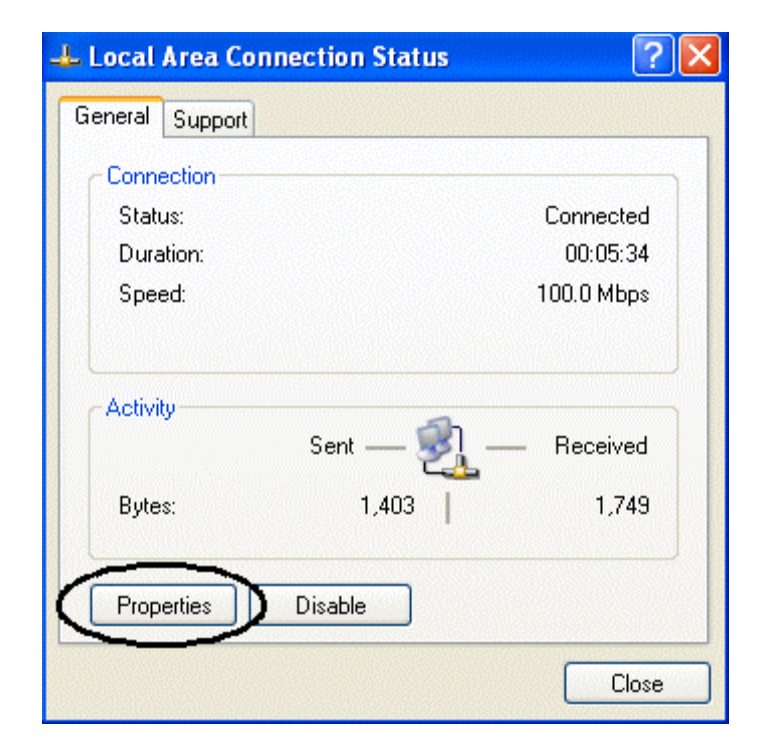

**4.** Select **Internet Protocol (TCP/IP)** and click **Properties**.

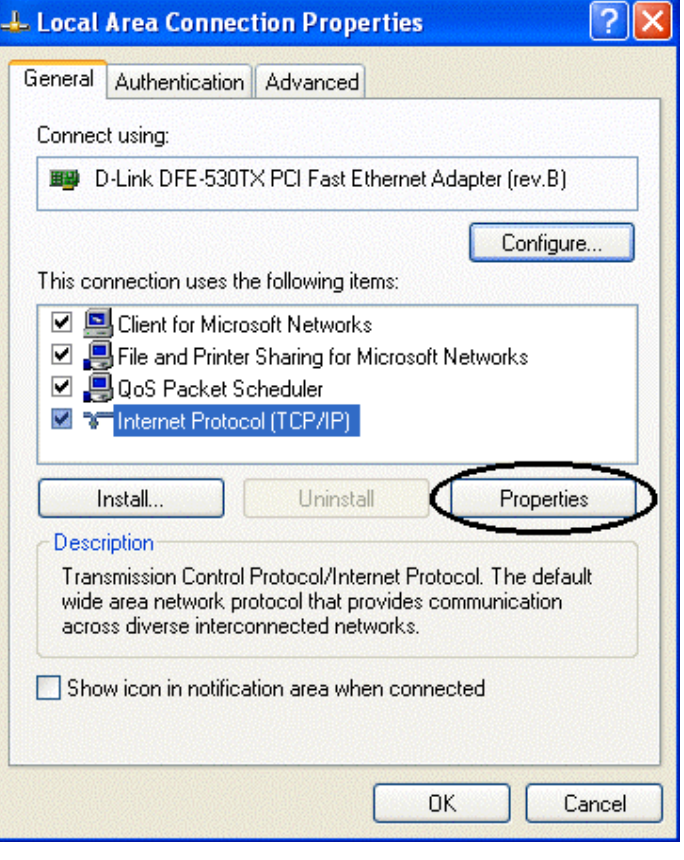

- **5.** Select the **Obtain an IP address automatically** and the **Obtain DNS server address automatically**  radio buttons.
- **6.** Click **OK** to finish the configuration.

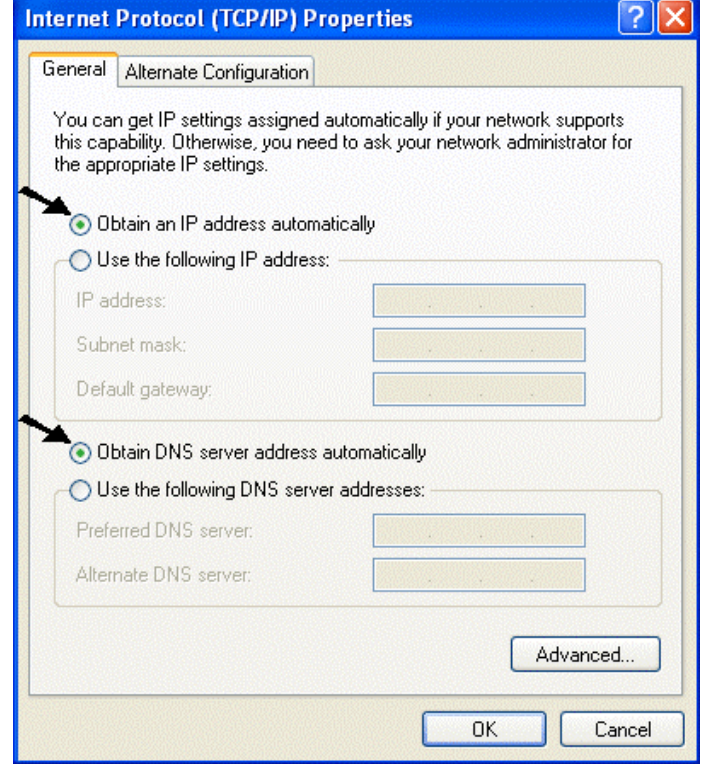

# **Configuring the BIPAC-645**

**1.** Start a web browser on any one of the PCs in the LAN and enter the following URL: **http://192.168.168.230**. You should see the following screen.

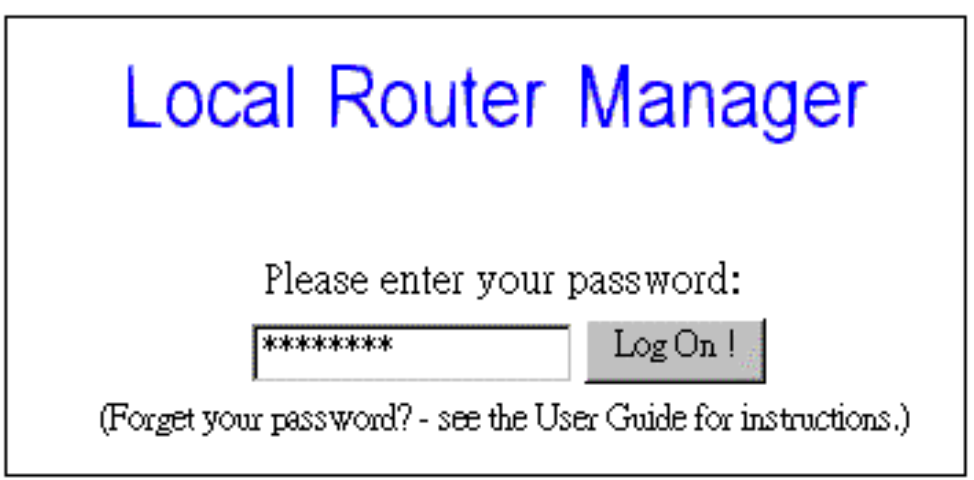

**2.** The default password ("password") has already been entered for you. You can just click "Log On!" to log on. You may use the "System" Tools" menu to change the password later.

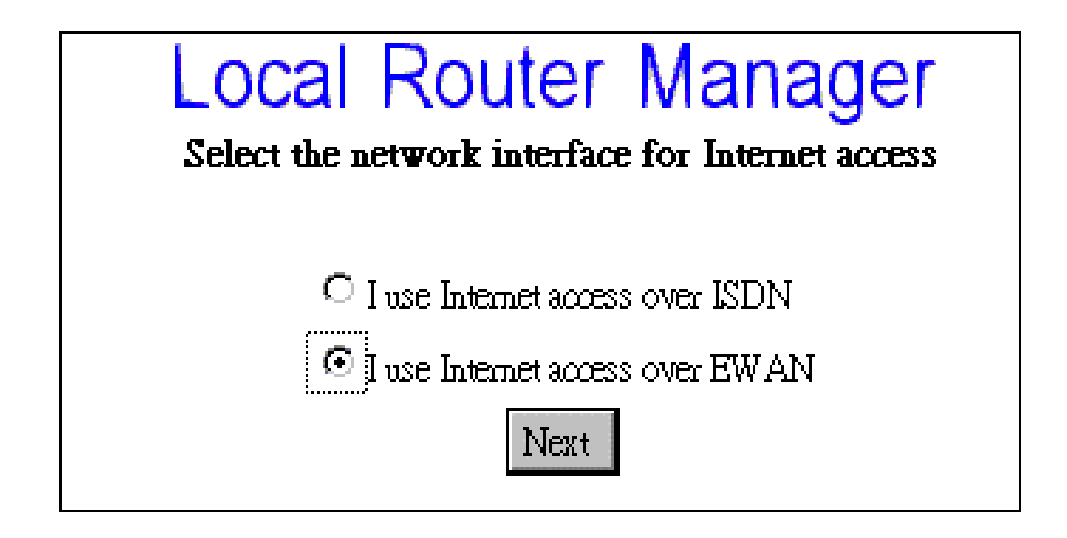

**3.** Make a decision either Internet access via EWAN or ISDN.

#### **For EWAN**

1. You need to make a decision about **Obtain IP Address Automatically.** Available options are **via PPP over Ethernet**, **via DHCP**, **via PPTP**  or **No**.

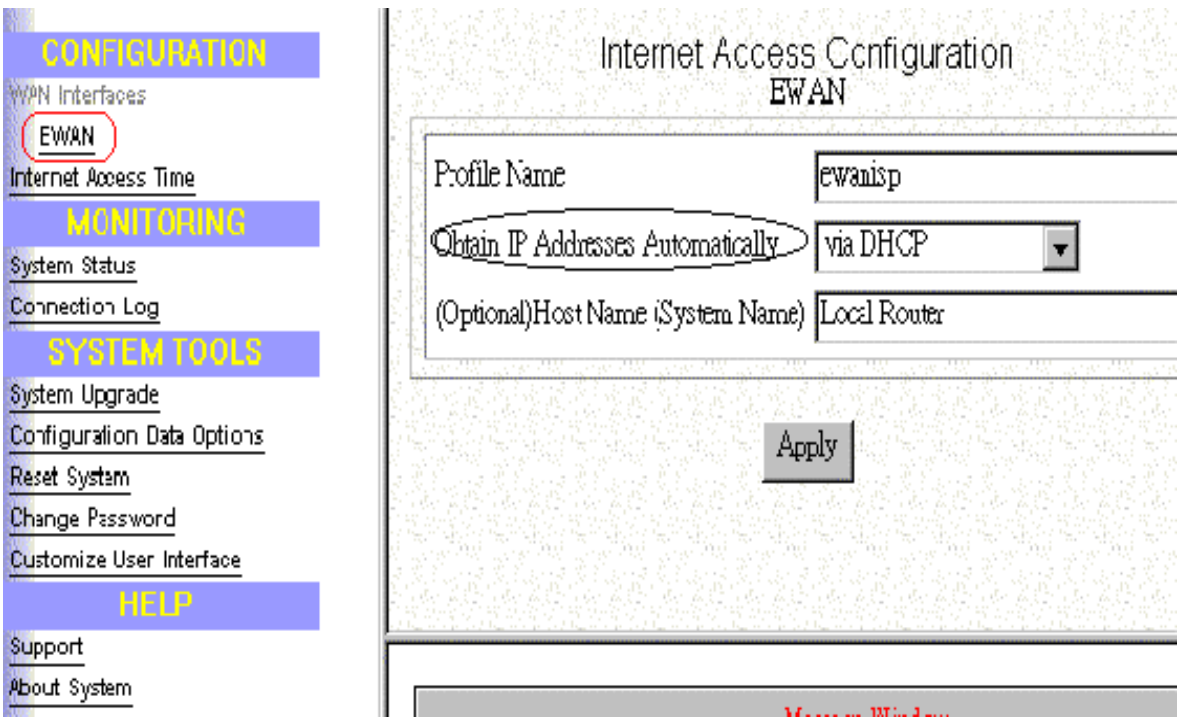

**2.** If you choose **via DHCP** for the selection of **Obtain IP Address Automatically.** The following screen will be displayed. Enter the following information and then Click **Apply.** 

![](_page_12_Picture_64.jpeg)

3. If you choose **via PPP over Ethernet** for the selection of **Obtain IP Address Automatically.** The following screen will be displayed. Enter the following information and then Click **Apply and Test.**

![](_page_12_Picture_65.jpeg)

**4.** If you choose **via PPTP** for the selection of **Obtain IP Address Automatically.** The following screen will be displayed. Enter the following information and then click **Apply and Test.** 

![](_page_13_Picture_30.jpeg)

**5.** If you choose **No** for the selection of **Obtain IP Address Automatically.** The following screen will be displayed. Enter the following information and then Click **Apply.** 

![](_page_13_Picture_31.jpeg)

#### **For ISDN**

**1.** Select **I use Internet Access over ISDN** and then click **Next**.

![](_page_14_Picture_3.jpeg)

**2.** Select "**Basic Internet Access**" and press "**Next**"

![](_page_14_Picture_48.jpeg)

**3.** Enter the information about ISP.

![](_page_15_Picture_26.jpeg)

![](_page_15_Picture_2.jpeg)

*If the test is successful, your users will be ready to access the Internet. If not, the device will try to give you enough information to let you know why the connection is not successful.*

Free Manuals Download Website [http://myh66.com](http://myh66.com/) [http://usermanuals.us](http://usermanuals.us/) [http://www.somanuals.com](http://www.somanuals.com/) [http://www.4manuals.cc](http://www.4manuals.cc/) [http://www.manual-lib.com](http://www.manual-lib.com/) [http://www.404manual.com](http://www.404manual.com/) [http://www.luxmanual.com](http://www.luxmanual.com/) [http://aubethermostatmanual.com](http://aubethermostatmanual.com/) Golf course search by state [http://golfingnear.com](http://www.golfingnear.com/)

Email search by domain

[http://emailbydomain.com](http://emailbydomain.com/) Auto manuals search

[http://auto.somanuals.com](http://auto.somanuals.com/) TV manuals search

[http://tv.somanuals.com](http://tv.somanuals.com/)